# **How to Print Purchase Summary**

1. From **Card Fueling** module, click the **Purchase Summary**. It will open the **Purchase Summary Report** screen.

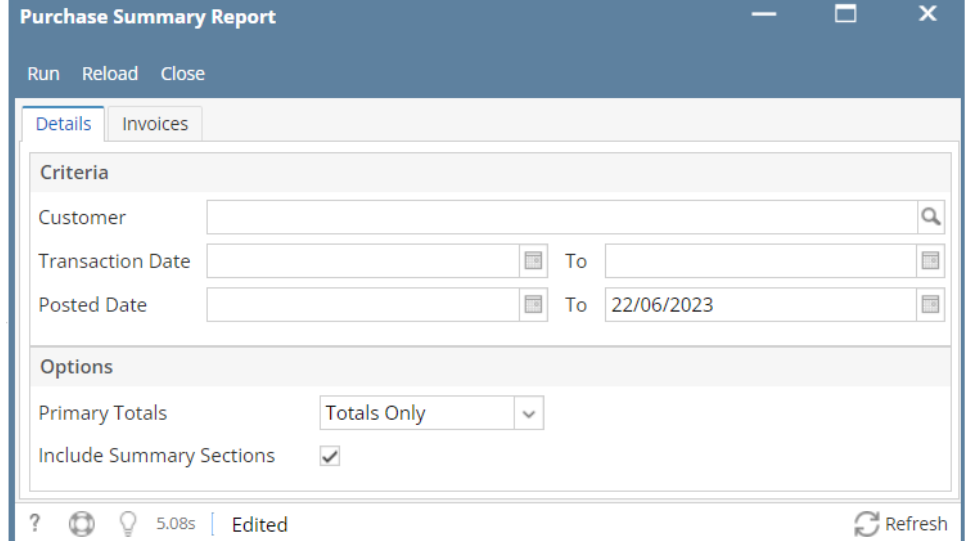

2. Set the details based on how the user wants to print the **Purchase Summary Report**.

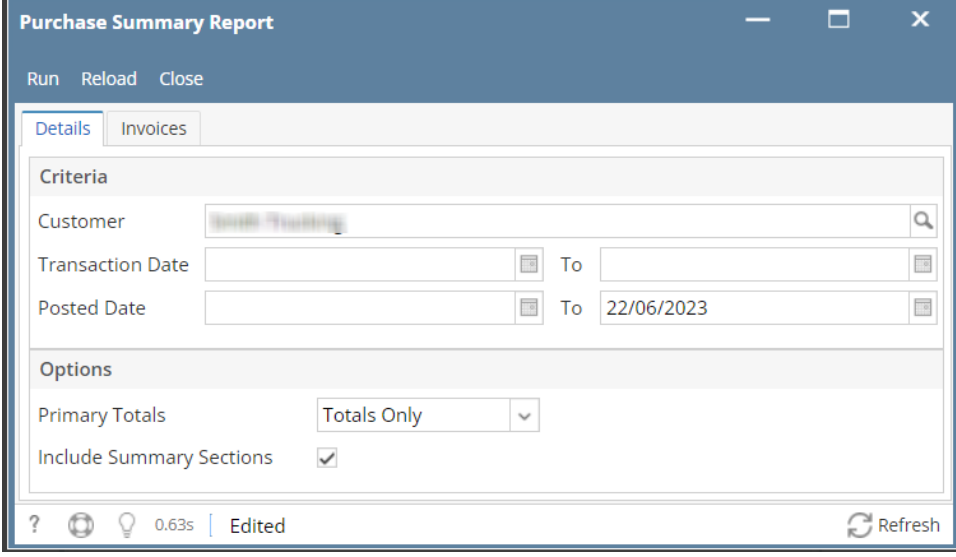

## 3. Click the **Run** button. Report will be generated.

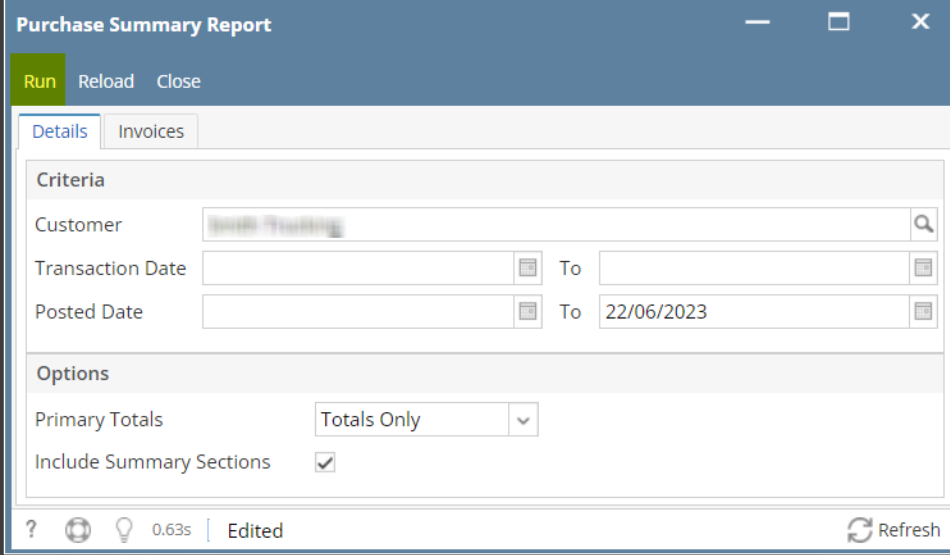

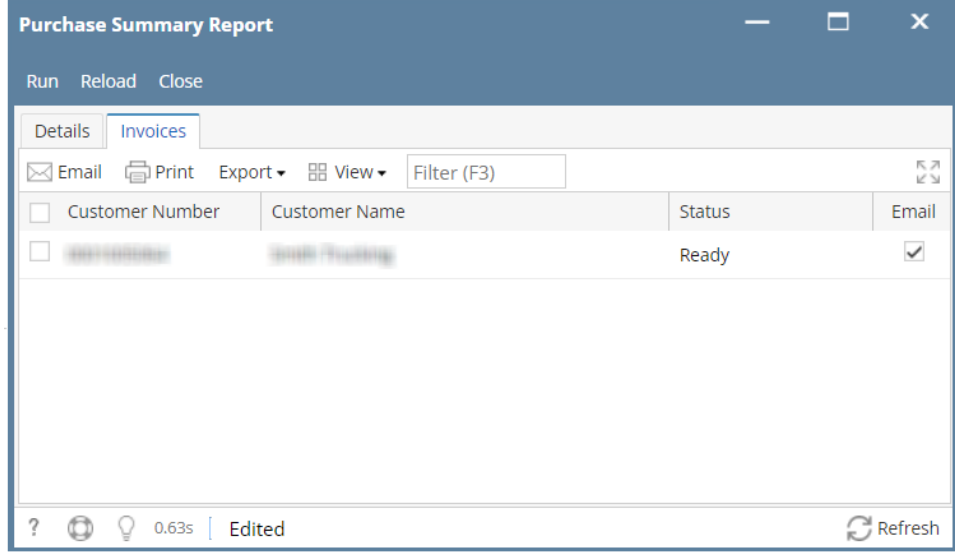

### 4. Click the **Reload** button to refresh the data.

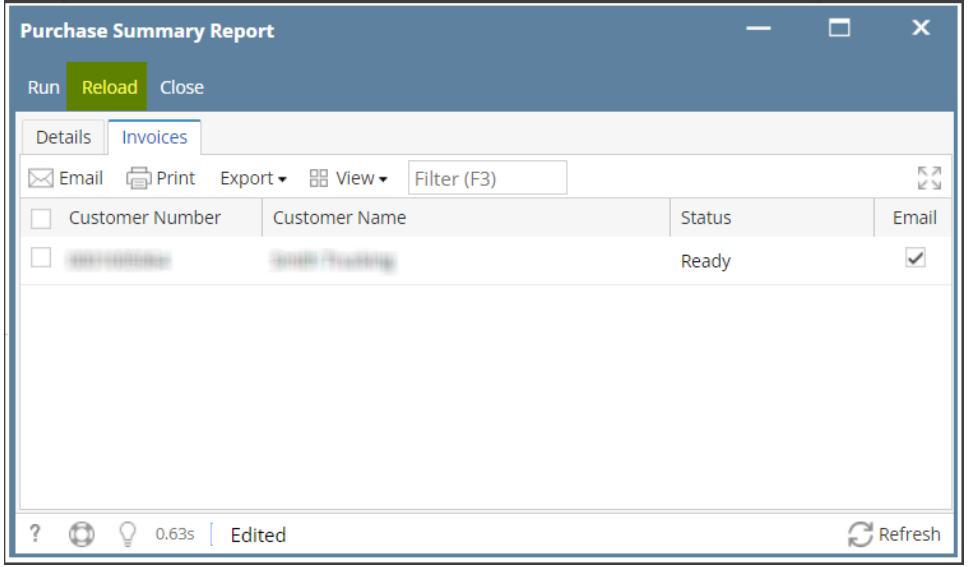

#### 5. Select the target record. Click the **Email** button. A pop-up message will display for the status of the email.

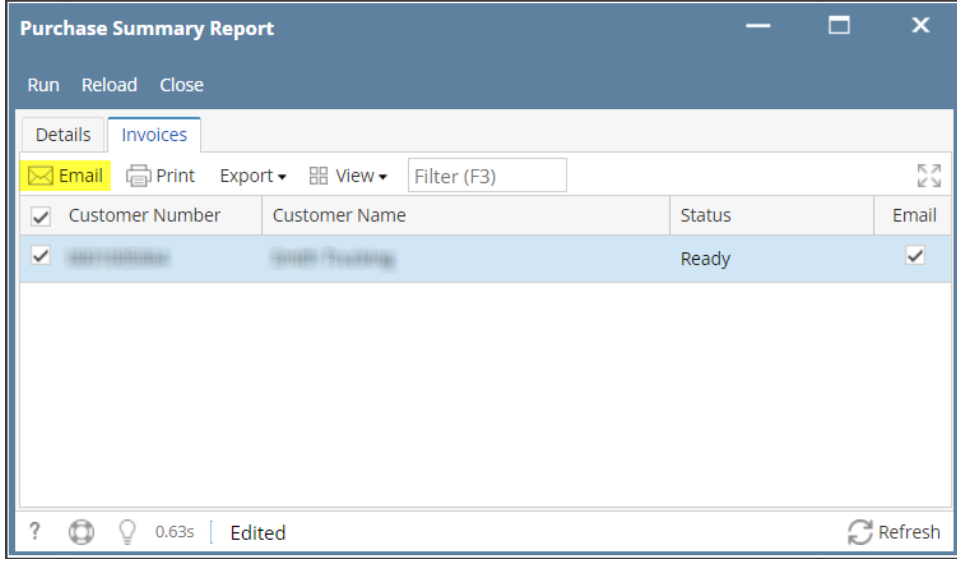

**Email Successfully Sent**<br>successfully sent.

×

# 6. Select the target record. Click the **Print** button.

❶

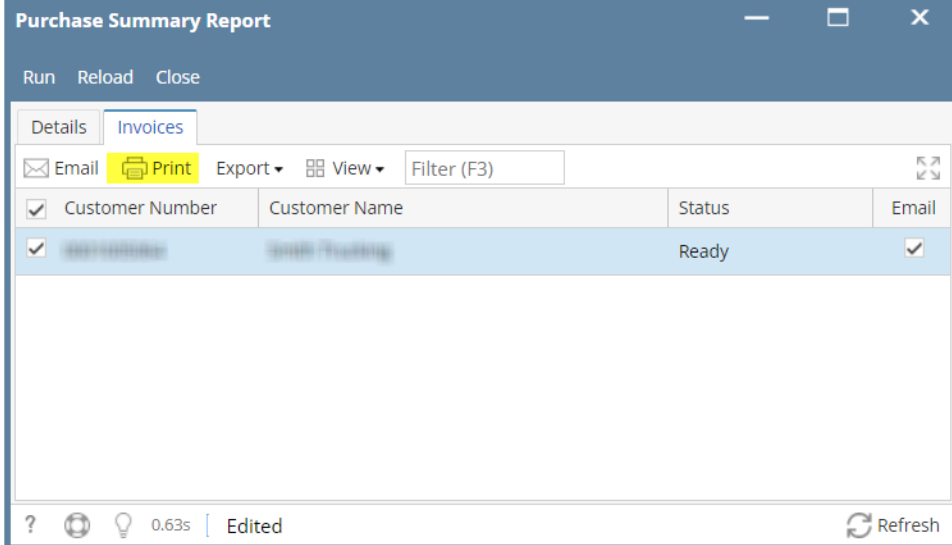

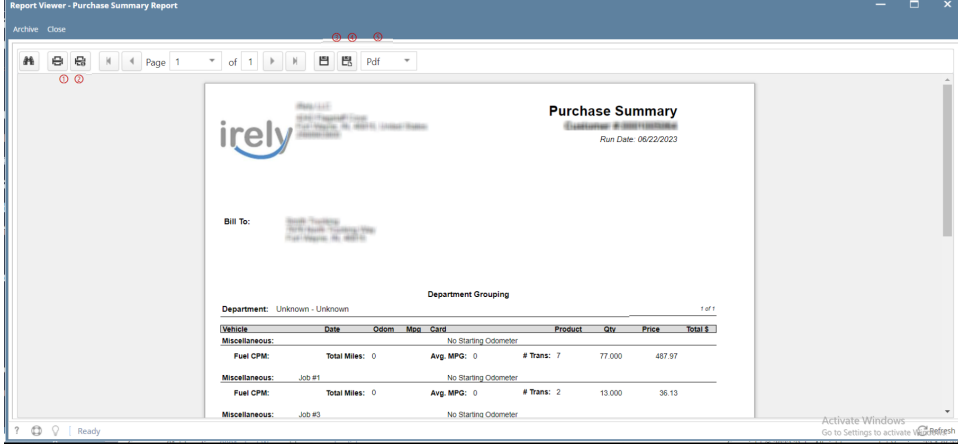

On **Report Viewer** screen, click Print icons ( for printing current page and for all pages) to produce a hard copy of customer invoices. Click Save icons ( for exporting the current page and for all pages) to save a copy to your computer. To select type of copy, select on the drop down (marked ).

7. Select the target record. Click the **Export** button.

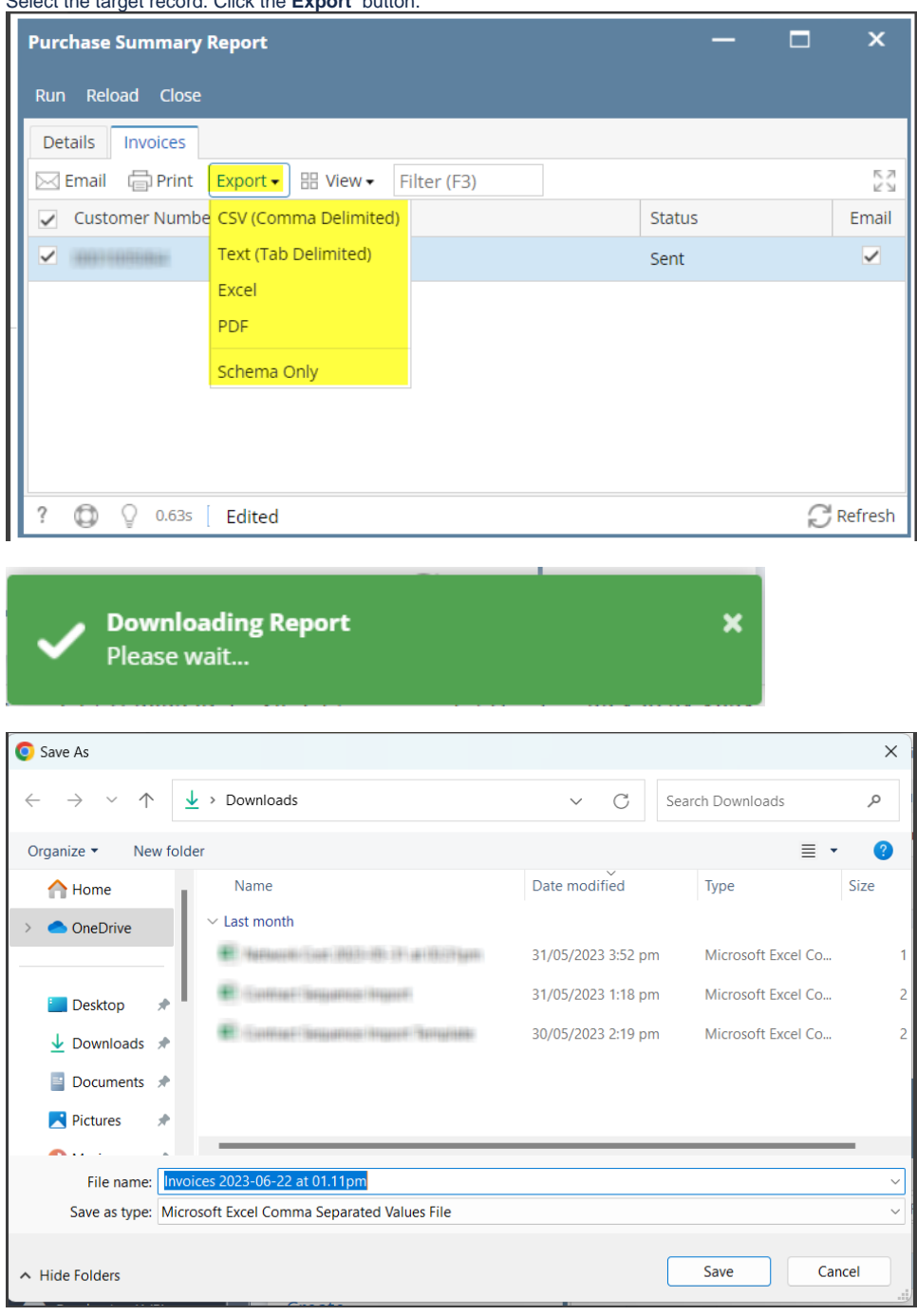